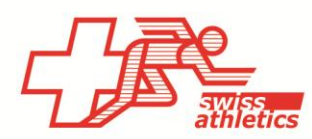

## **TAF3 – Instruzioni per la Visana Sprint**

#### **Aprire TAF3**

- Aprite l'applicazione TAF3
- Fare clic su « Nuovo banca dati »
- Selezionare il nome e la posizione del file (non salvare nel cloud o in un'unità di rete).

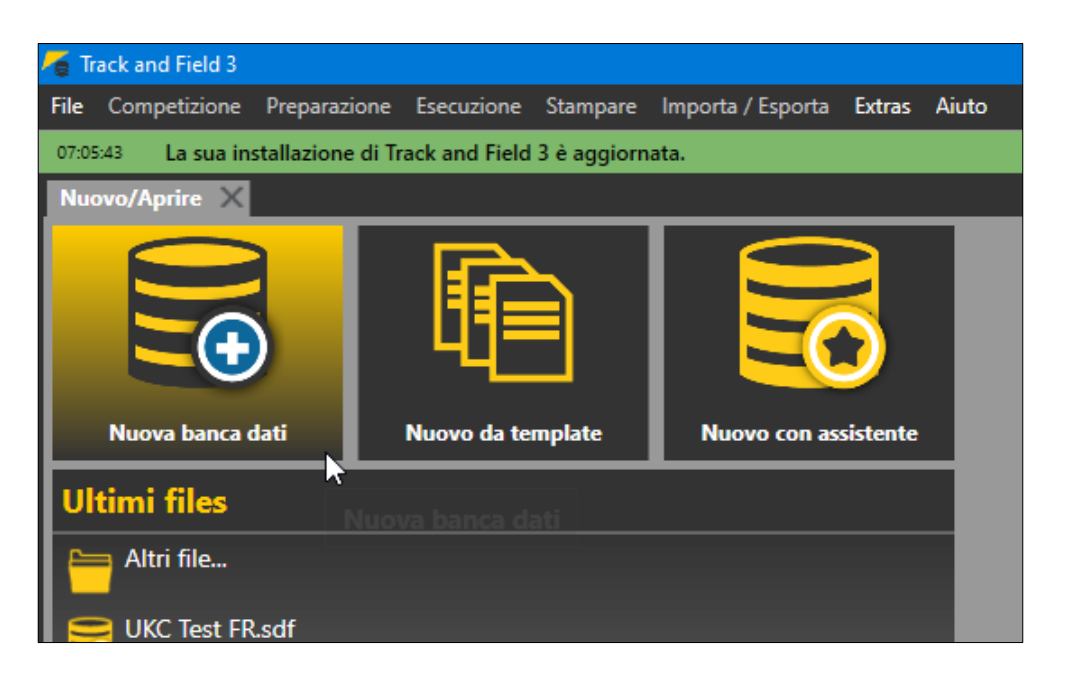

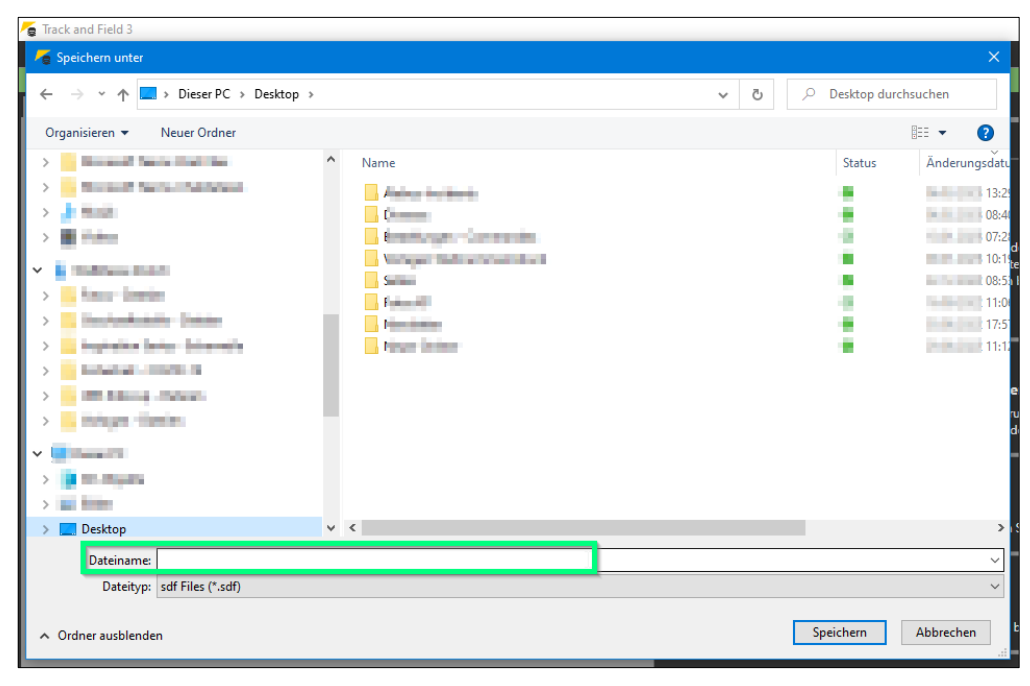

#### **Effettuare il login & lancio da competizione**

*A partire dalla stagione 2023, sarà possibile accedere direttamente a Seltec con il login dell'organizzatore pero il competizioni adolescenza da Swiss Athletics (UBS Kids Cup, Visana Sprint, Mille Gruyère) e chiamata la competizione corrispondente.*

- Selezionare « Swiss Athletics » dal menu « Importa/Esporta »
- Effettuare il login inserendo il proprio nome utente e la password (il stesso login **dell'area organizzatori** della visana sprint > **non con il login di Swiss Athletics**).
- Selezionare la competizione corrispondente e fare clic su « Download del meeting ».

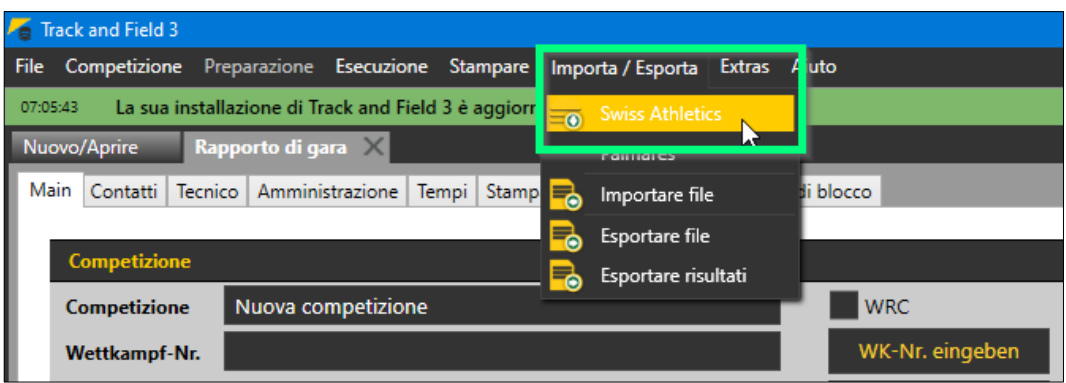

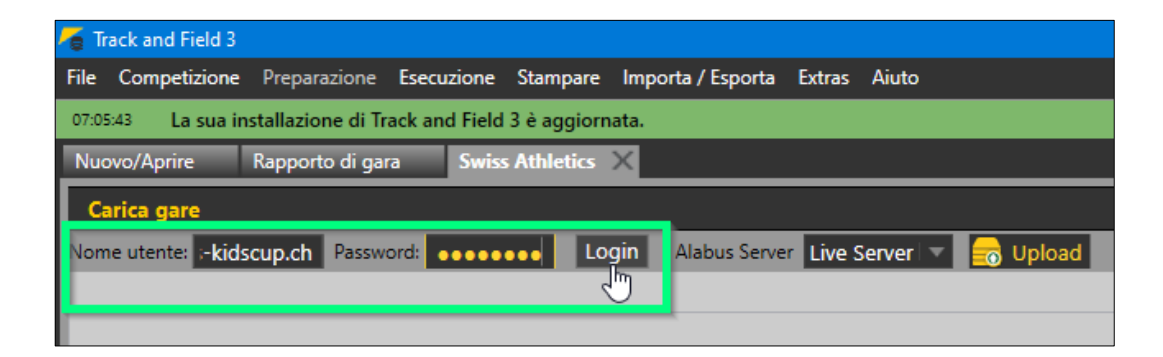

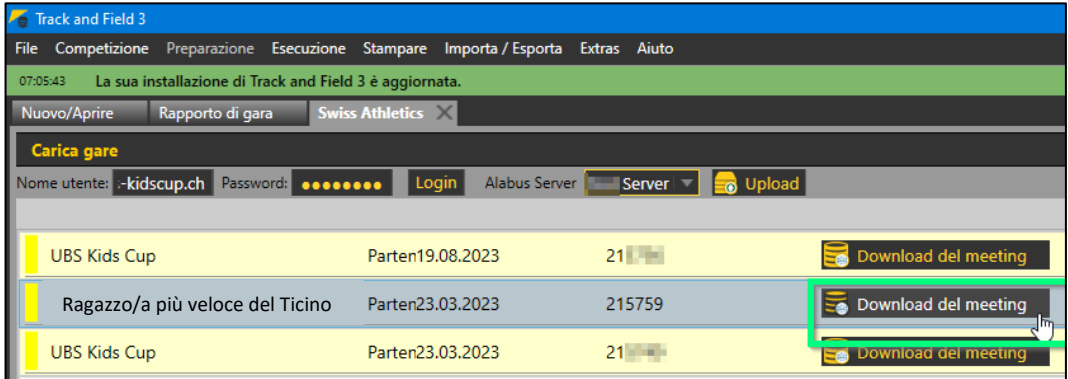

#### **Preparazione alla competizione**

• Nel menu « Competizione » selezionare « Rapporto di gara » e inserire i dati di competizione corrispondenti (solo nella scheda « Main »). Il numero di gara può essere lasciato vuoto.

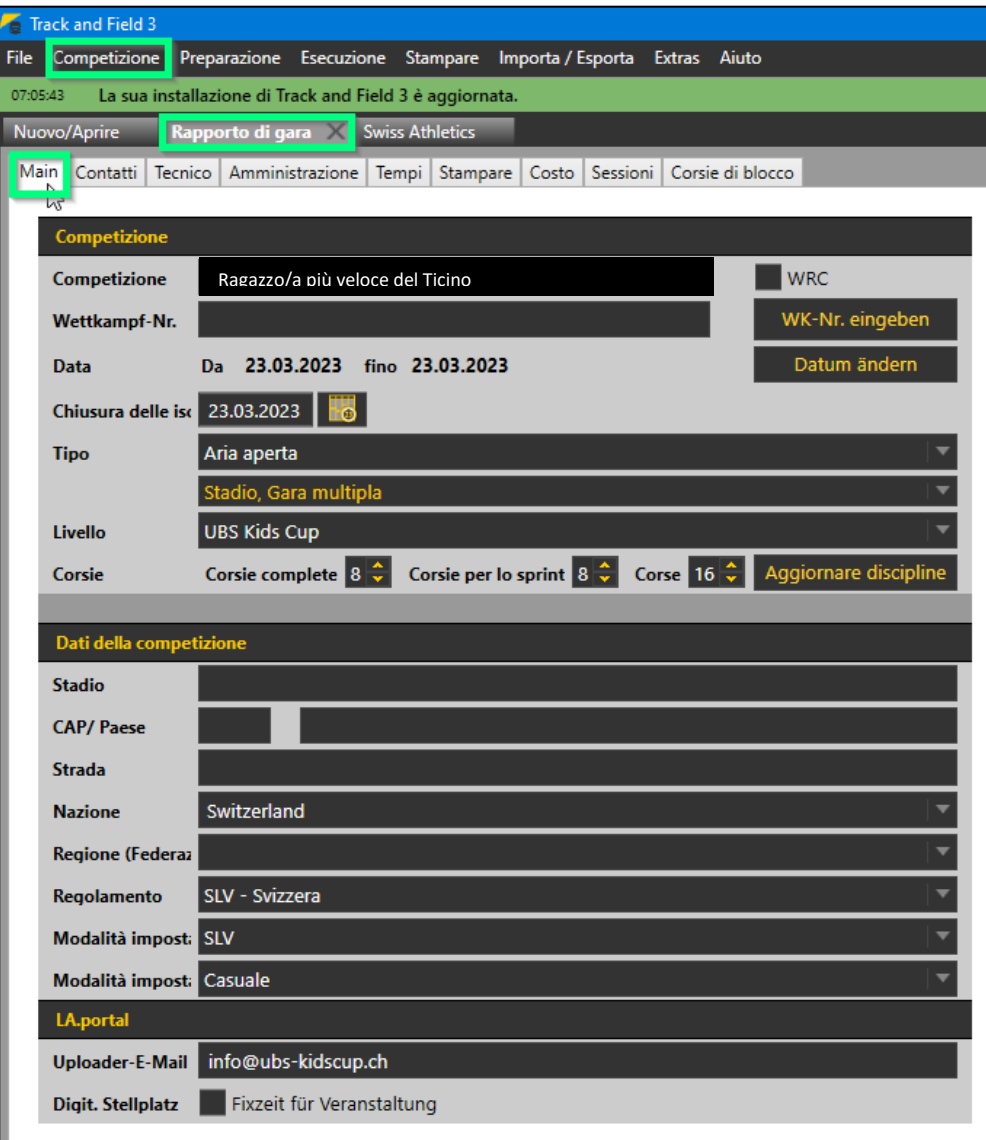

#### **Adattare gli orari**

• Nel menu « Competizione », alla voce « piano orario », è possibile inserire/adattare gli orari direttamente nella panoramica degli orari.

#### **Pubblicare su LA.portal**

- Una volta chiuse le iscrizioni online, i numeri di gara devono essere assegnati.
- Fare clic su « Pubblicare su LA.portal ». Da questo momento in poi, i numeri di pettorale non devono essere modificati. Infatti li utilizziamo per assegnare i foto al Kids Fan Club.

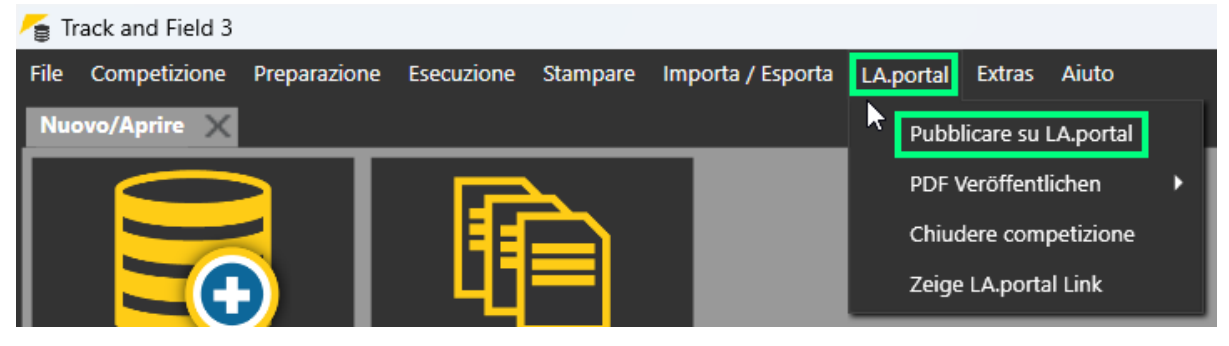

#### **Registrazioni aggiuntive**

- Le notifiche successive possono essere inserite nel menu « Preparazione » > « Inscrizioni »
- A tal fine, cliccare sul campo « Nuovo » e inserire i dati corrispondenti in alto o cercarli tramite « Stammdatensuche » a destra.
- Quindi aggiungetelo al « disciplina » corrispondente in basso (se necessario, aggiungete la categoria sotto « allestimento della competizione »).

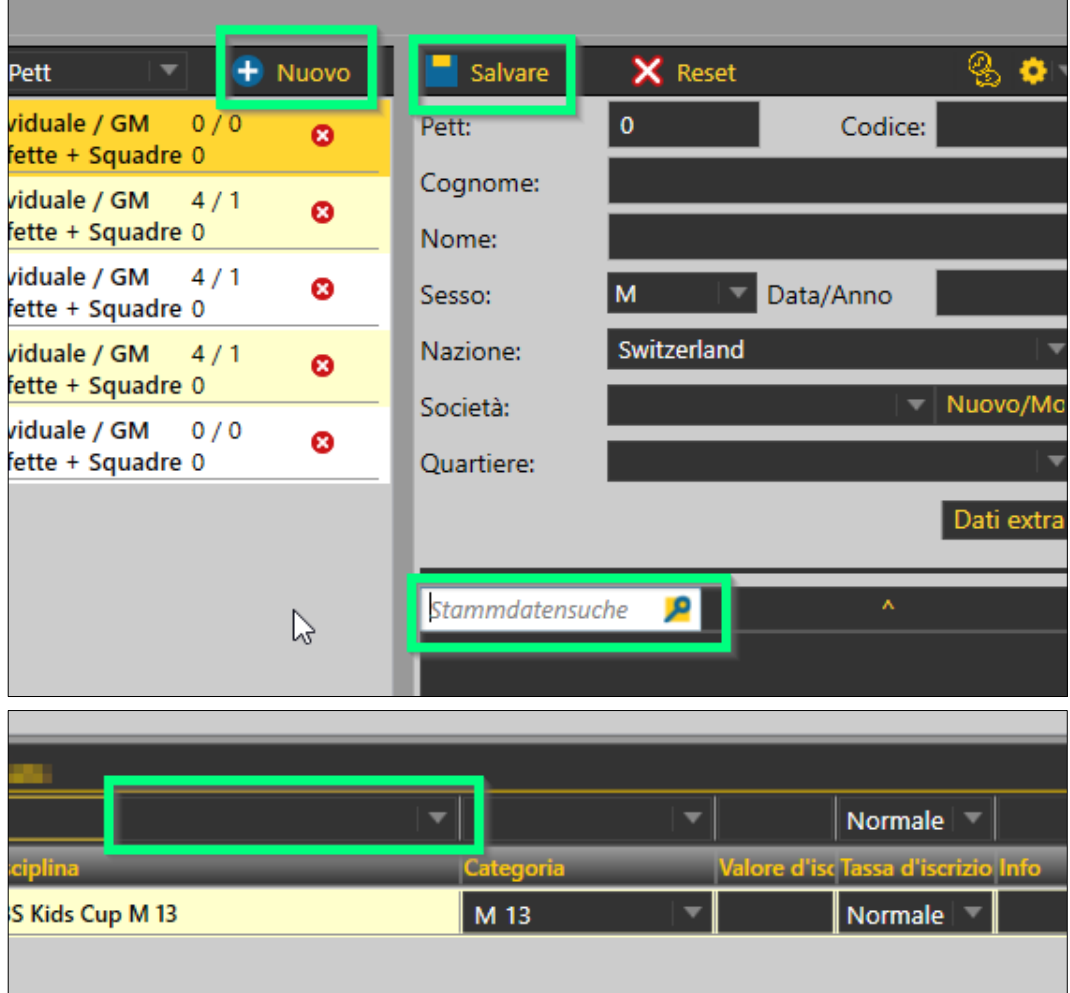

#### **Eseguire della competizione**

• Come in una normale competizione.

#### **Upload dei risultati**

• Quando il meeting è finito, vengono generate le "q" per il numero definito di atleti di ogni categoria.

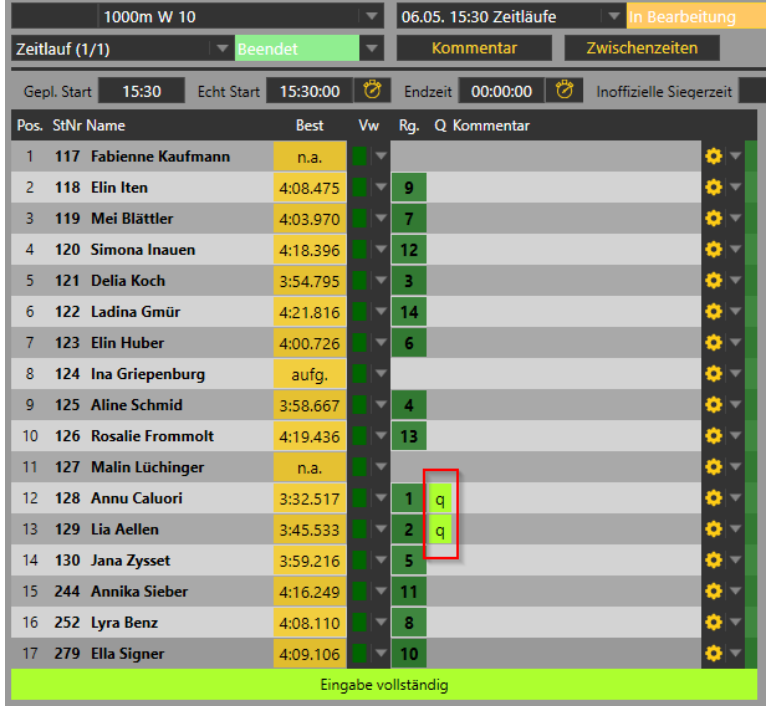

- È importante inserire le "q" perché queste ci vengono inviate e vengono salvate con l'atleta interessato/a. Solo le persone che nella banca dati hanno la dicitura "Qualificato per il livello successivo" possono iscriversi alla competizione corrispondente (finale cantonale/ finale regionale o finale svizzera).
- In alcuni casi sono "persone fuori dalla regione" che raggiungono i migliori tempi, in questi casi le "q" vanno corrette. Si può scrivere nella colonna la dicitura "q". Dal programma viene richiesto se sia stata una decisione di un giudice arbitro o di un giudice di gara (non fa differenza ciò che si seleziona). Importante è che gli atleti / le atlete che si sono qualificate di ogni categoria ricevano una "q".

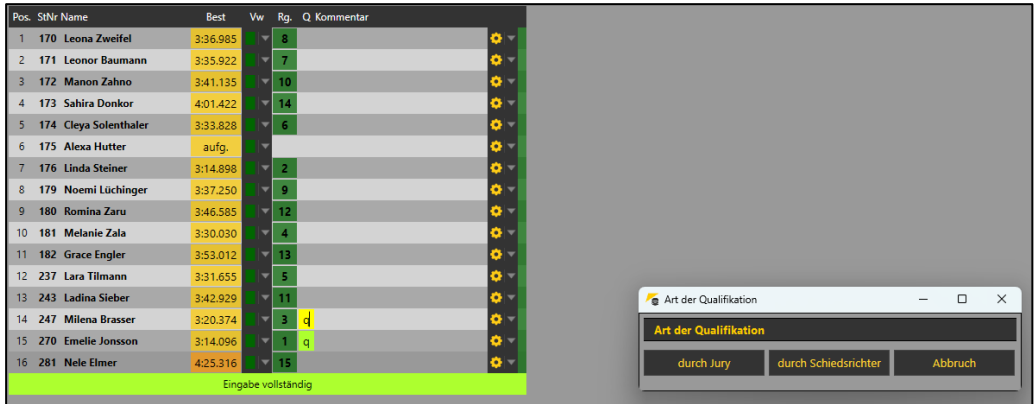

• Pubblicare i risultati via LA.portal -> Pubblicare PDF -> Caricare le classifiche

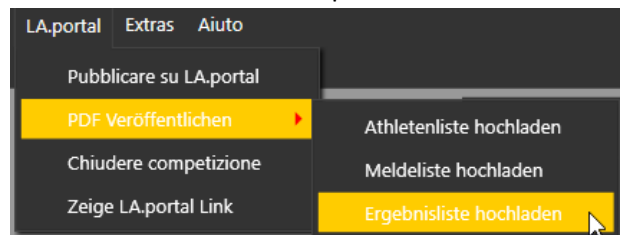

- Upload tramite il menu « Importa/Esporta » > « Swiss Athletics »
- Cliccare su « Nachwuchs Upload »
- I dati saranno trasferiti direttamente nel database. (Viene visualizzato il messaggio « Caricamento Alabus riuscito »).
- Finito.

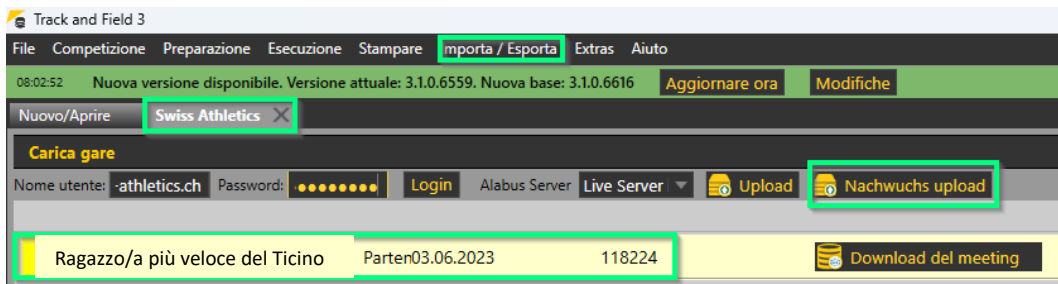

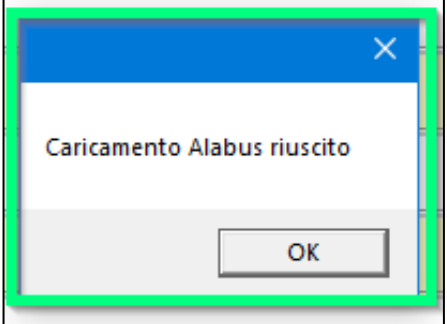

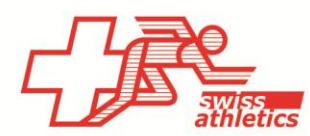

### **TAF3 - Combinare due competizioni giovanili**

Se state organizzando una Visana Sprint, una Mille Gruyère o una UBS Kids Cup nello stesso evento, avete due opzioni:

- 1. Organizzate le due competizioni separatamente nel tempo, utilizzando i vostri database. In questo caso, potete procedere come descritto sopra.
- 2. Volete utilizzare un unico database per entrambi i progetti. In questo caso, è necessario rispettare i seguenti dettagli.

#### **Effettuare il login & lancio da competizione**

- Selezionare "Swiss Athletics" dal menu "Importa/Esporta".
	- Frack and Field 3

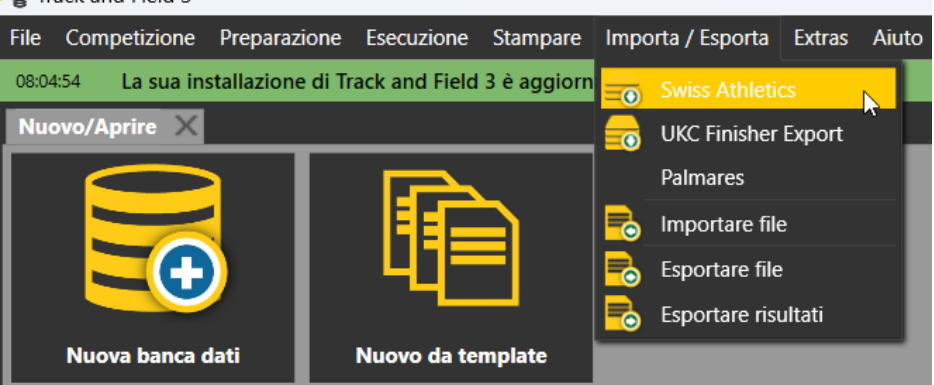

• Effettuare il login inserendo il proprio nome utente e la password (il stesso login dell'area organizzatori della visana sprint > **non con il login di Swiss Athletics**).

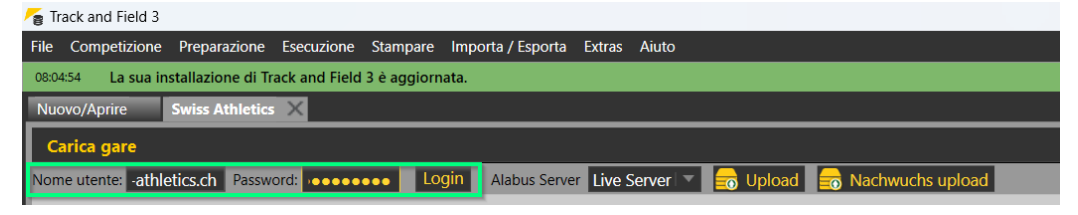

- Selezionare la prima competizione e fare clic su « Download del meeting ».
- Quindi selezionare la seconda competizione e fare clic su « Download del meeting ».

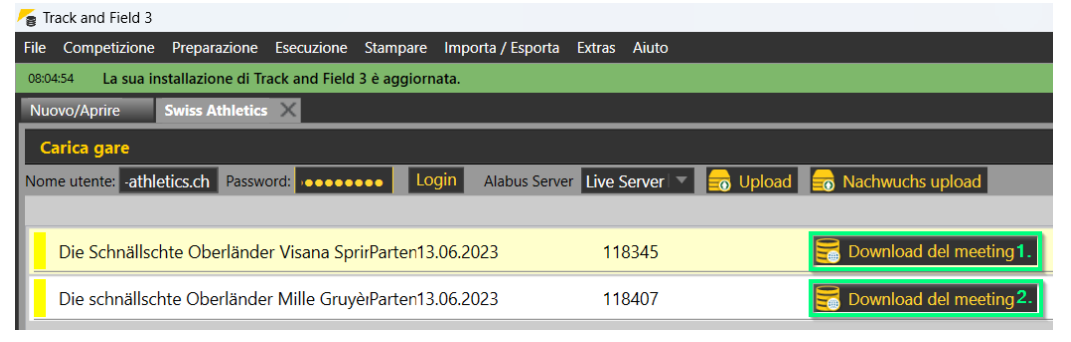

#### **Controllo delle registrazioni**

• Il menu "Preparazione"  $\rightarrow$  "Inscrizioni", controllare le immissioni e correggerle se necessario.

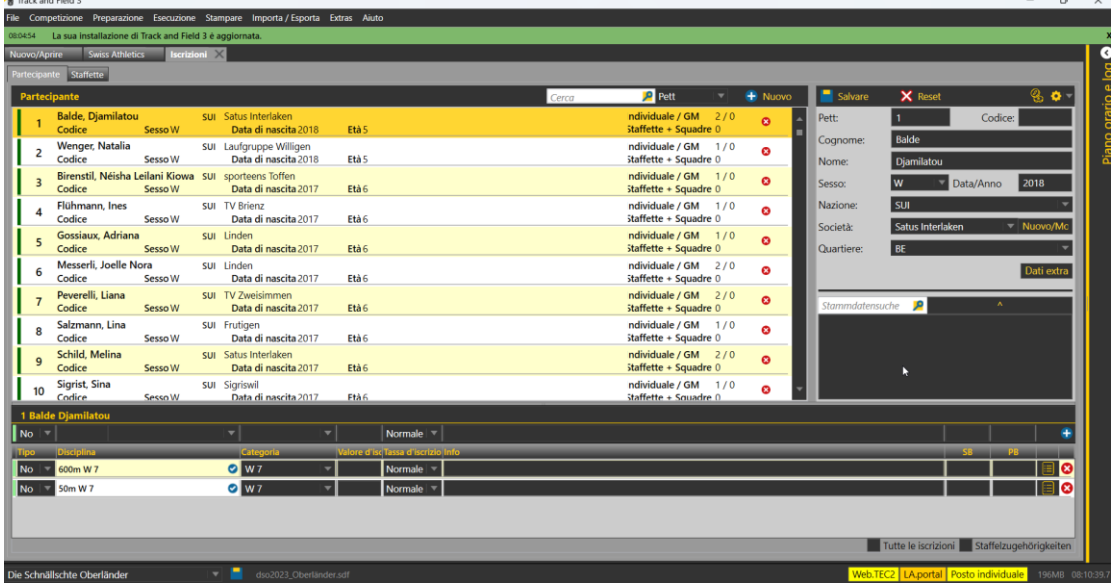

#### **Upload dei risultati**

• Quando il meeting è finito, vengono generate le "q" per il numero definito di atleti di ogni categoria.

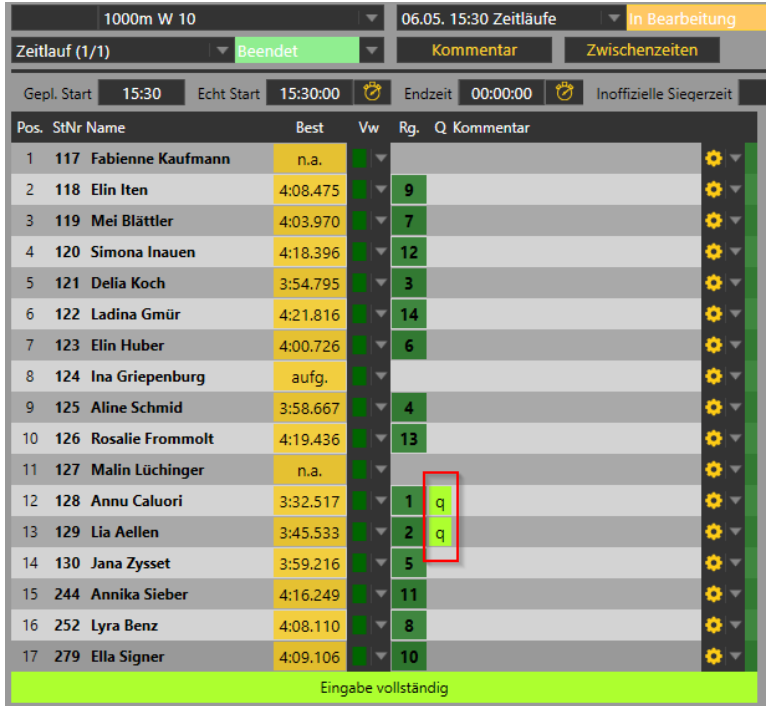

- È importante inserire le "q" perché queste ci vengono inviate e vengono salvate con l'atleta interessato/a. Solo le persone che nella banca dati hanno la dicitura "Qualificato per il livello successivo" possono iscriversi alla competizione corrispondente (finale cantonale/ finale regionale o finale svizzera).
- In alcuni casi sono "persone fuori dalla regione" che raggiungono i migliori tempi, in questi casi le "q" vanno corrette. Si può scrivere nella colonna la dicitura "q". Dal programma viene

richiesto se sia stata una decisione di un giudice arbitro o di un giudice di gara (non fa differenza ciò che si seleziona). Importante è che gli atleti / le atlete che si sono qualificate di ogni categoria ricevano una "q".

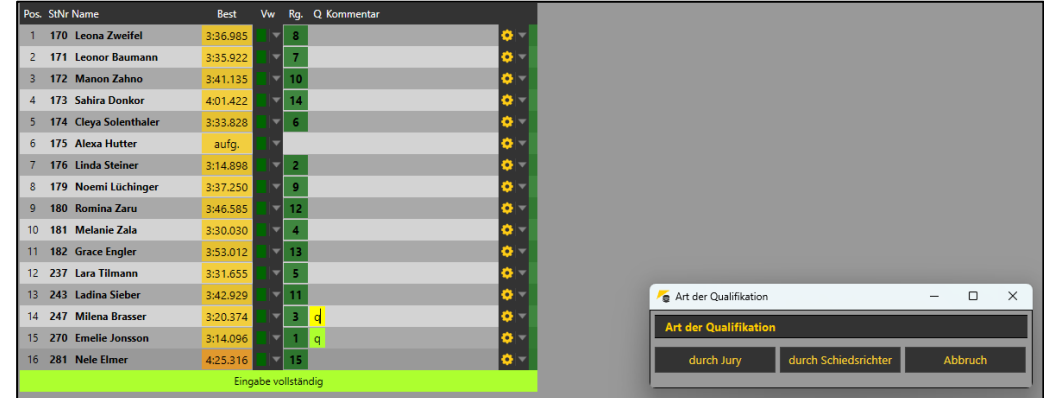

• Pubblicare i risultati via LA.portal -> Pubblicare PDF -> Caricare le classifiche

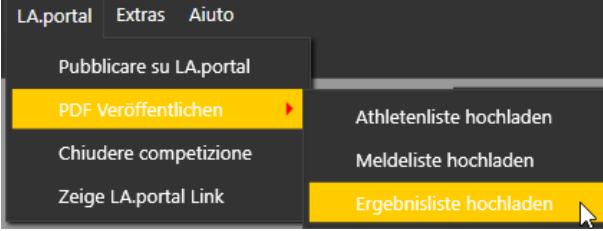

- Upload tramite il menu « Importa/Esporta » > « Swiss Athletics »
- Cliccare su « Nachwuchs upload »
- I dati saranno trasferiti direttamente al database corretto (Visana Sprint, Mille Gruyère, UBS Kids Cup).
- Viene visualizzato il messaggio « Caricamento Alabus riuscito ».
- Finito.

(Verifica: i risultati dovrebbero essere visibili sul [sito web di Visana Sprint\)](https://visanasprint.ch/fr/competition/resultats/resultats/).

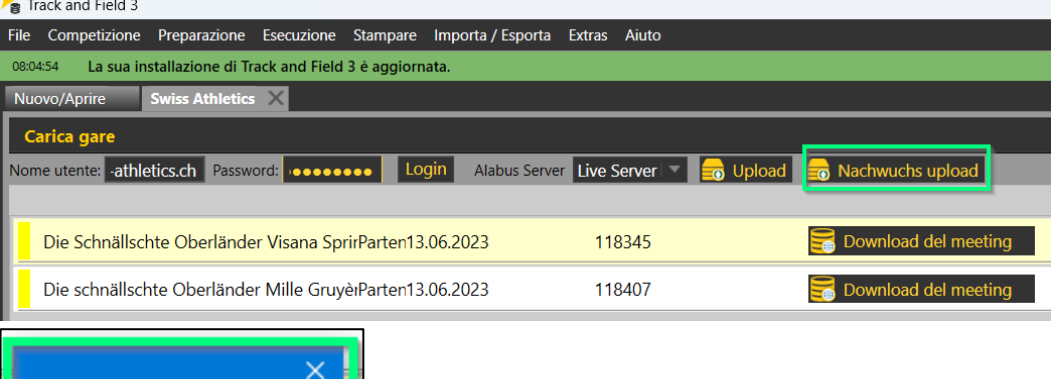

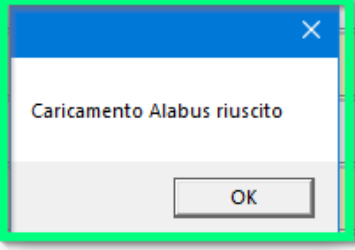

# **TAF3 - Combinazione di competizioni giovanili e meeting di Swiss Athletics**

Se desiderate organizzare una Visana Sprint, una Mille Gruyère o una UBS Kids Cup e uno Swiss Athletics Meeting nello stesso evento, avete due possibilità:

- 1. Organizzate le due competizioni separatamente, utilizzando i vostri database. Si può procedere come per le gare singole.
- 2. Si vuole utilizzare un unico database per entrambi i progetti. In questo caso, è necessario rispettare le seguenti particolarità.

#### **Effettuare il login & lancio da competizione**

Selezionare "Swiss Athletics" dal menu "Importa/Esporta".<br>Re Track and Field 3

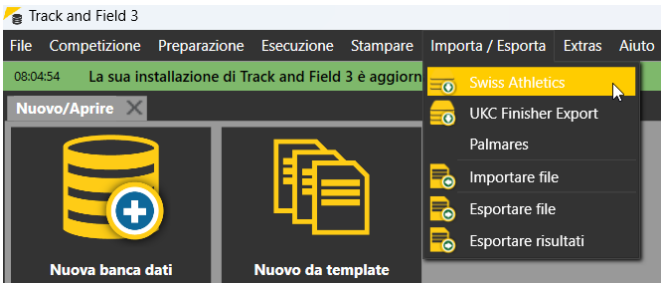

• Effettuare il login inserendo il proprio nome utente e la password (→ **il stesso login dell'area organizzatori della visana sprint**).

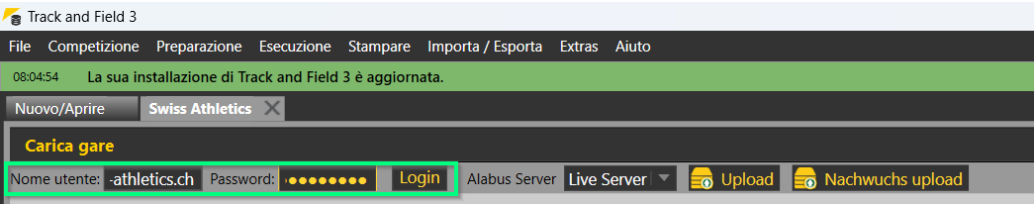

• Selezionare la prima competizione e fare clic su « Download del meeting ».

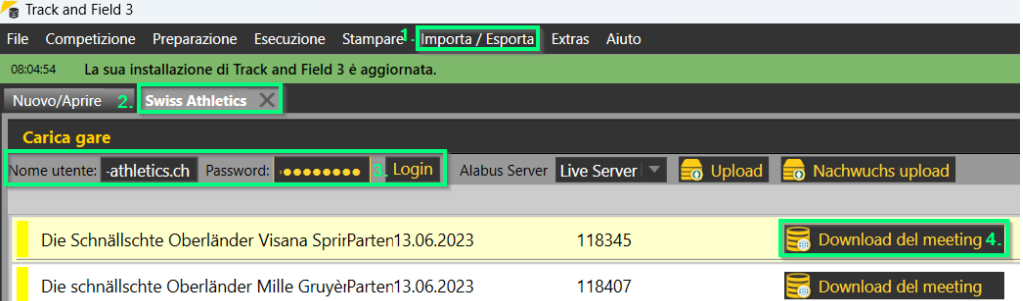

- Quindi accedere con il nome utente e la password di Swiss Athletics **(**→ **Login Swiss Athletics con numero di licenza)**.
- Selezionare la gara di Swiss Athletics e cliccare su « Download del meeting »

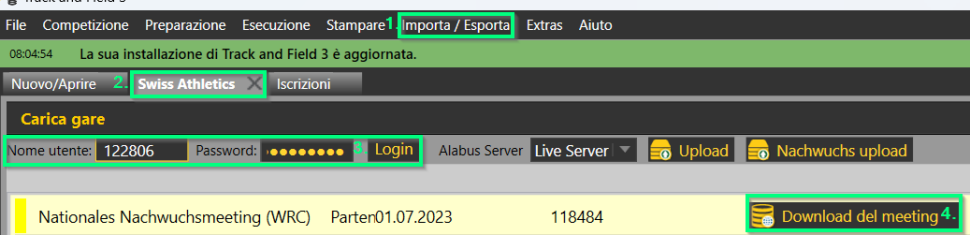

#### **Upload dei risultati**

• Quando il meeting è finito, vengono generate le "q" per il numero definito di atleti di ogni categoria.

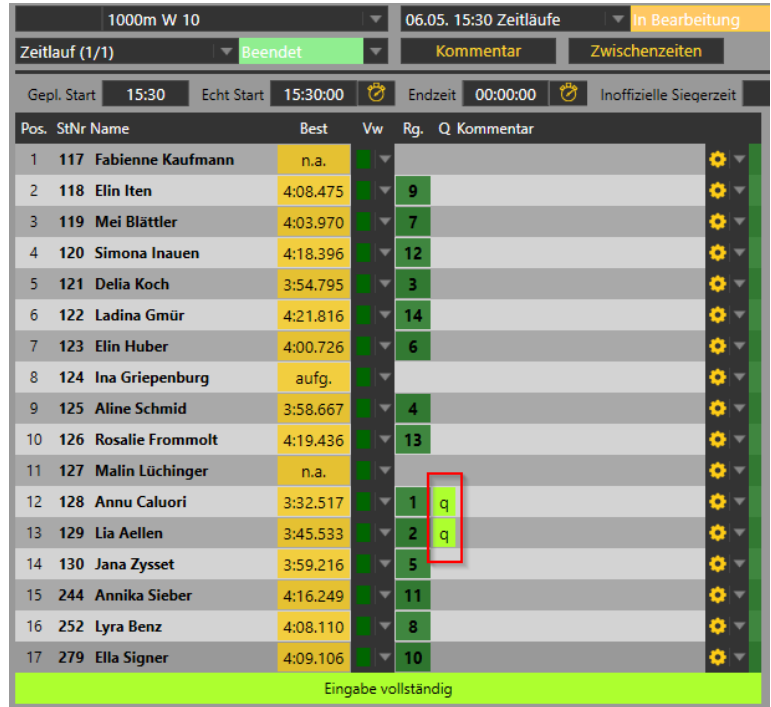

- È importante inserire le "q" perché queste ci vengono inviate e vengono salvate con l'atleta interessato/a. Solo le persone che nella banca dati hanno la dicitura "Qualificato per il livello successivo" possono iscriversi alla competizione corrispondente (finale cantonale/ finale regionale o finale svizzera).
- In alcuni casi sono "persone fuori dalla regione" che raggiungono i migliori tempi, in questi casi le "q" vanno corrette. Si può scrivere nella colonna la dicitura "q". Dal programma viene richiesto se sia stata una decisione di un giudice arbitro o di un giudice di gara (non fa differenza ciò che si seleziona). Importante è che gli atleti / le atlete che si sono qualificate di ogni categoria ricevano una "q".

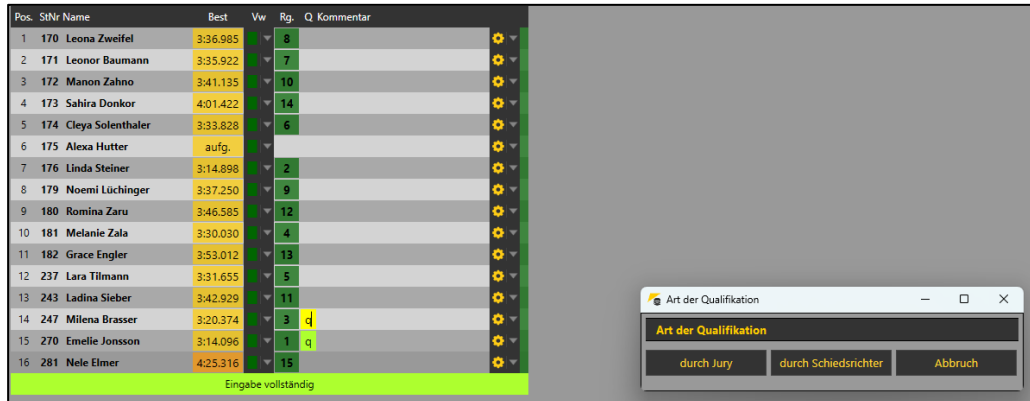

• Pubblicare i risultati via LA.portal -> Pubblicare PDF -> Caricare le classifiche

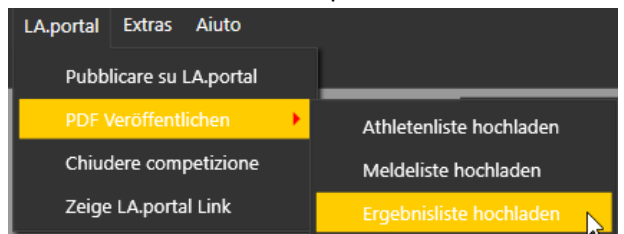

- Upload tramite il menu « Importa/Esporta » > « Swiss Athletics »
- Effettuare il login con il nome utente e la password (→Login Nachwuchs)
- Cliccare su « Nachwuchs upload »
- I dati saranno trasferiti direttamente al database corretto (Visana Sprint, Mille Gruyère, UBS Kids Cup).
- Viene visualizzato il messaggio « Caricamento Alabus riuscito ».

(Verifica: i risultati dovrebbero essere visibili sul sito web di Visana Sprint).

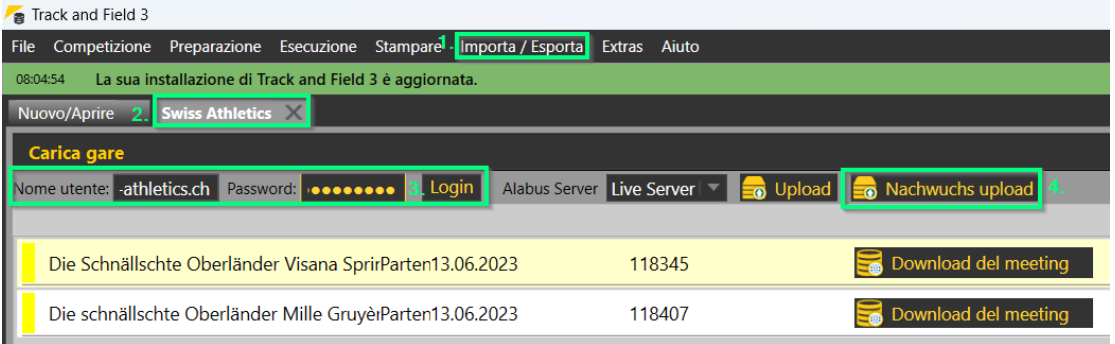

- Accedere quindi con il nome utente e la password di Swiss Athletics (→ Login Swiss Athletics con numero di licenza).
- Cliccare su "Upload".

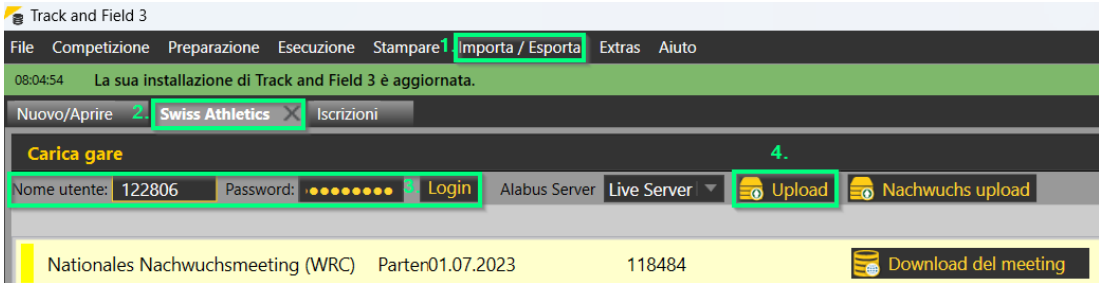

- I dati vengono trasferiti direttamente al database di Swiss Athletics.
- Viene visualizzato il messaggio « Caricamento Alabus riuscito ».

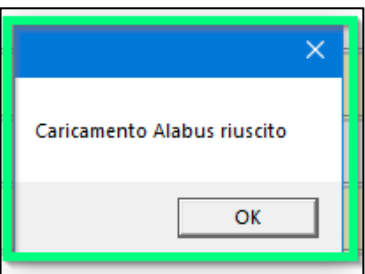